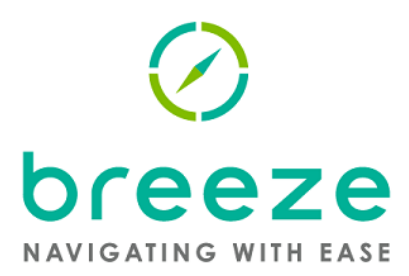

# **Quick Step Guide**

# Request an Initial Closing Disclosure

This Quick Step Guide provides instructions on how to request an Initial Closing Disclosure through the Plaza Home Mortgage® BREEZE system, as well as how to upload settlement fees, confirm closing costs, identify nonborrowing individuals and more.

Once the loan is moved to Underwriting Approved (UWApproved) status and the loan is Locked, click on the **RequestICD** button inside the Initial Closing Disclosure tile on the Loan Home screen. **Note:** This option will also be displayed at Underwriting Requested (UWRequested) status if the transaction is a Streamline Refinance, and the loan is Locked.

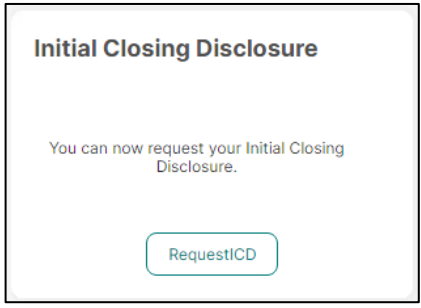

**Eligibility:**

**When requesting the Initial Closing Disclosure, the first screen you will be taken to is the Eligibility screen.** 

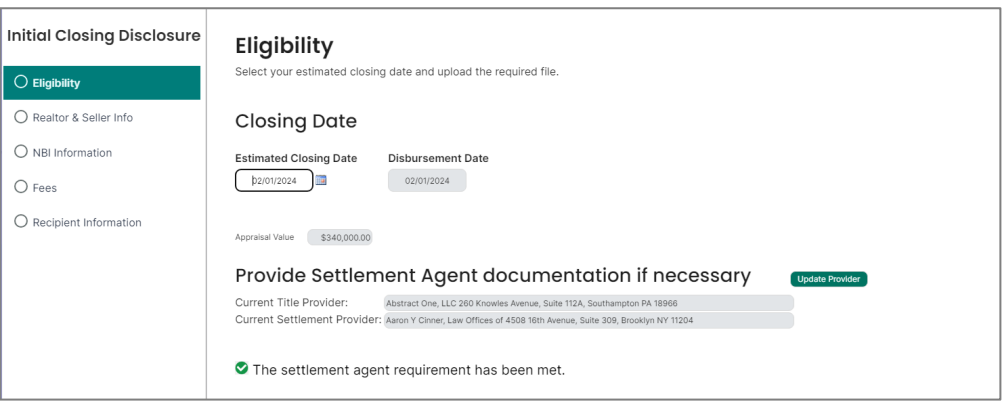

**Provider Settlement Agent Documentation if Necessary -** If the BREEZE system already reflects a Settlement Agent and Title Company, those names will appear on the screen. You will not need to upload any documentation to Plaza to request the ICD and can click the **Next** button.

**Update Provider:** If you would like to change the providers, click on the **Update Provider** button. This is also your opportunity to upload preliminary closing cost fees by clicking on the **Upload Title Docs** button.

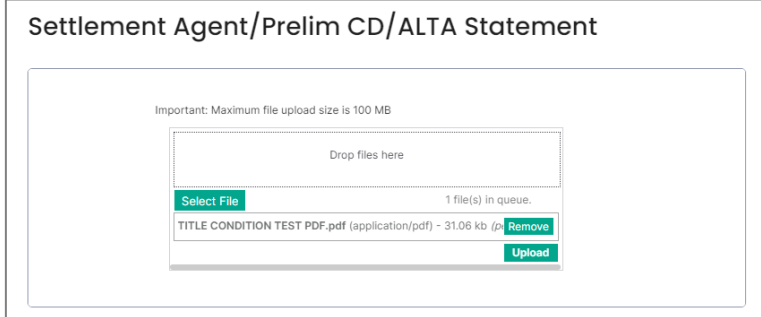

When you are ready to move to the next screen, click **Next**.

## **Realtor & Seller Info:** (Purchase Only)

In order for the Closing Disclosure to be sent to the borrower, on purchase transactions, the Realtor & Seller Information is required.

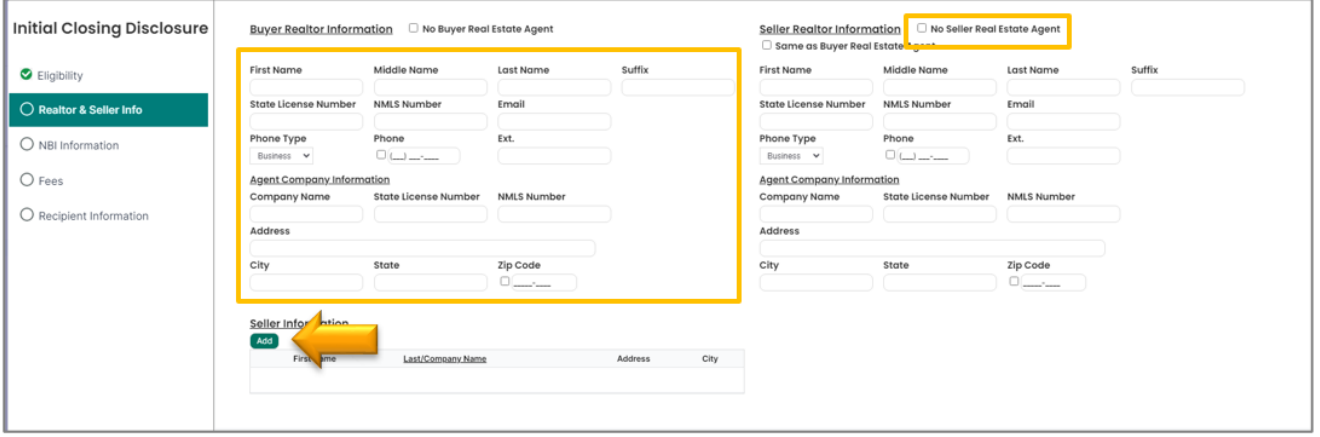

If the **Realtor** and/or **Seller** information is already in the BREEZE system, that information will display on the screen. If that information is not complete, enter the required missing data.

If there is no realtor for the buyer, click on the **No Buyer Real Estate Agent** check box and if there is no seller realtor, click on the **No Seller Real Estate Agent** check box. For loans that are For Sale By Owner FISBO, both boxes would be checked.

**Seller** information can be added by clicking the **Add** button and completing the basic information for the Seller; Name, Address, and Contact information. Multiple sellers can be added if needed by clicking the **ADD** button again after entering the first seller's details. If the seller is a Company, the First, Middle and Last Name is not required.

#### **NBI Information:**

**This section is only required if there will be a Non-Purchasing Individual that has rescindable rights to the transaction and will be required to receive the Initial Closing Disclosure. Select the Add Non-Borrowing Individual link and the non-borrowing individual form will appear on the screen. Complete all required fields and click Continue. If there are no Non-Borrowing Individual's you can select Next.** 

#### **Fees:**

**On the Fees screen you will have the opportunity to review all the fees that will be on the Closing Disclosure. Here you will be able to make fee adjustments as necessary, including adjusting escrow collections. When done, the screen will reflect the total cash to close.**

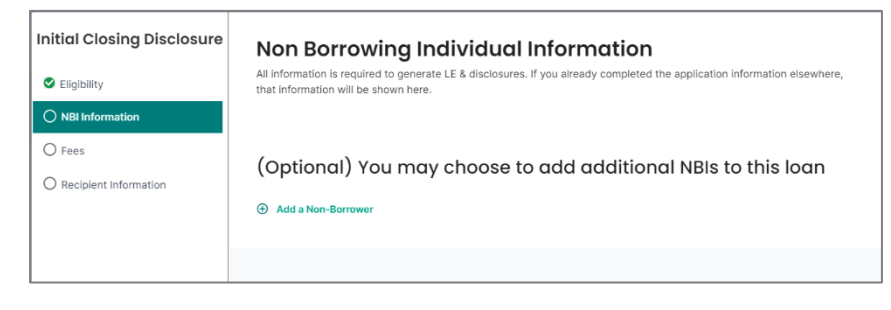

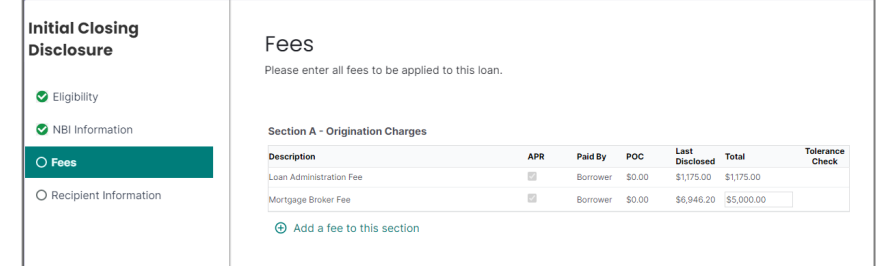

**Tips for Completing the Fees Screen:**

- **Editing Fees** Fees that can be updated will be reflected with an edit box around the fee.
- **Adding Fees** Click on the **Add a Fee to this Section** and enter the dollar amount associated with the additional fee to be added.
- **Tolerance Check**  After entering the accurate fee, if the fee entered is outside the allowable Tolerance Check an exceeded in red will appear. This will indicate that a tolerance cure will be required. Loans can still be submitted for the Closing Disclosure to be sent, even if there is a tolerance breach. At the bottom of the screen there will be a summary of the any tolerance violations.

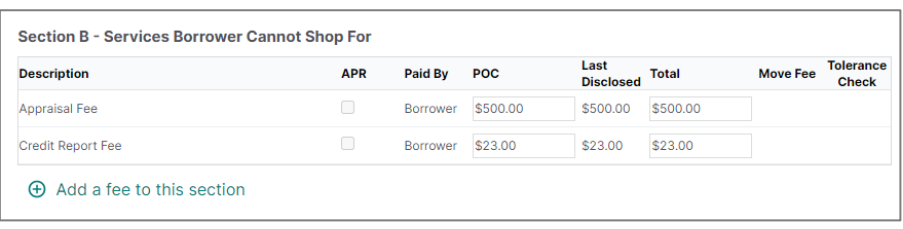

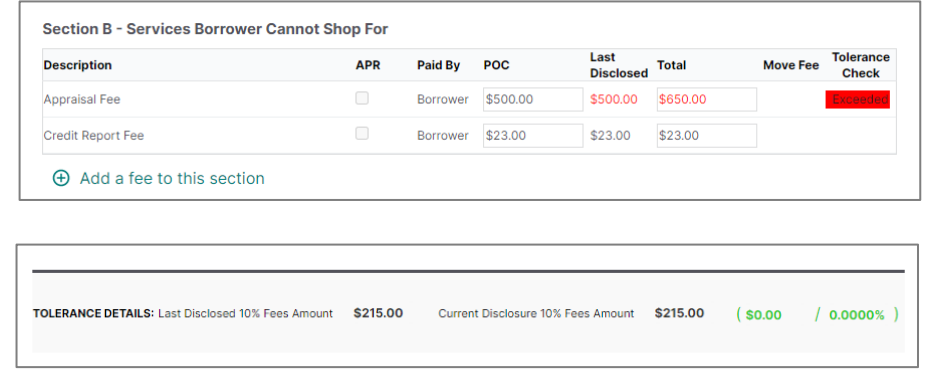

- **Escrow Months**  The **No. Of Months** for each escrow item can be edited by clicking on the number in the **No. Of Months** column.
- **Comments**  At the bottom of the screen you can provide comments about the loan or any fees that have changed.

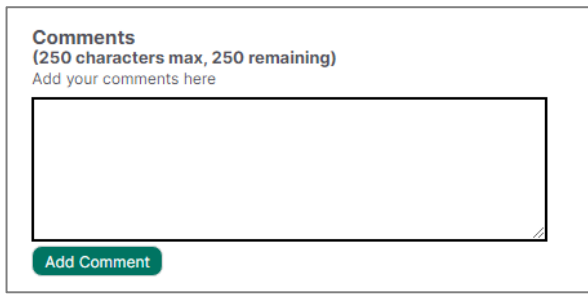

**Review Cash to Close -** Once all the fees have been entered, the **Cash from Borrower** will update reflecting the total closing costs.

Clicking the **Request a COC** button will take you to the COC Request Form where you will be able to make a request for a valid change of circumstance.

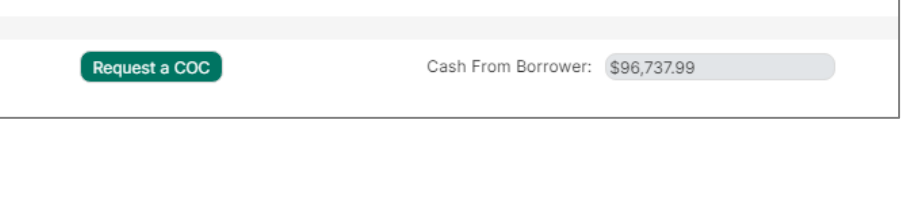

## **Recipient Information**

**After confirming all the fees are correct, click on the Next button. You will be taken to the Recipient Information screen to confirm all email addresses.**

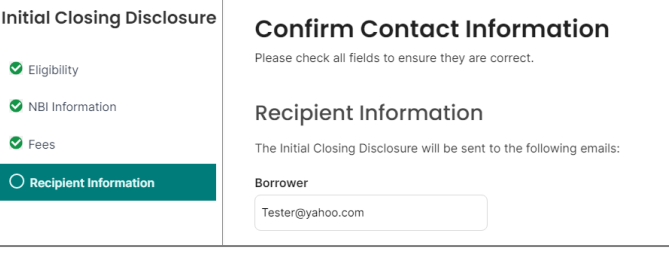

At any time, you can click on the **Previous** button to go back and review or update a prior screen.

When you are ready to request Plaza sends the Closing Disclosure click on **Request ICD.**

**For additional support with requesting an Initial Closing Disclosure, please contact your Plaza Account Executive. For more details on BREEZE, refer to Plaza's BREEZE Client Submission Guide.**

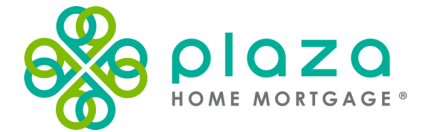

#### **plazahomemortgage.com**

This information is provided by Plaza Home Mortgage and intended for mortgage professionals only, as a courtesy to its clients and is meant for instructional purposes only. It is not intended for public use or distribution. None of the information provided is intended to be legal advice in any context. Plaza does not guarantee, warrant, ensure or promise that information provided is accurate. Terms and conditions of programs and guidelines are subject to change at any time without notice. This is not a commitment to lend. Plaza Home Mortgage, Inc. is an Equal Housing Lender. © 2024 Plaza Home Mortgage, Inc. Plaza Home Mortgage and the Plaza Home Mortgage logo are registered trademarks of Plaza Home Mortgage, Inc. All other trademarks are the property of their respective owners. All rights reserved. Plaza NMLS 2113. BREEZEQSG\_LE & Disclosures\_1021

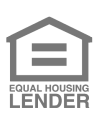